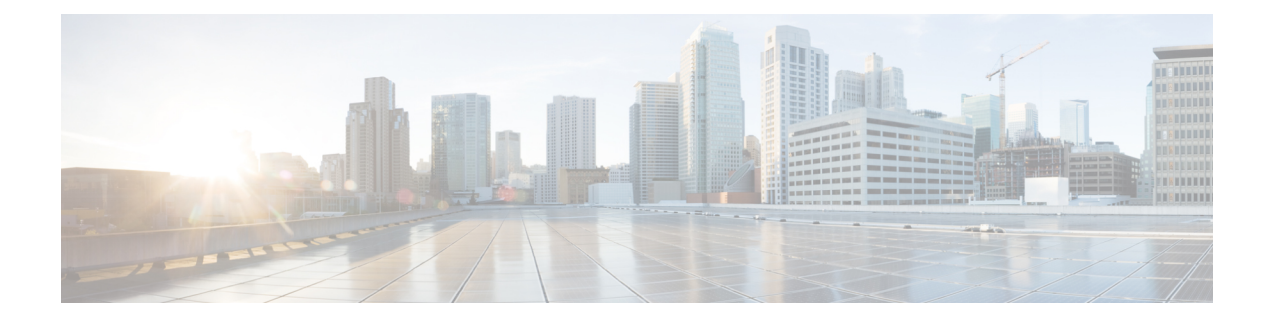

# **Integrate SR-PCE**

This chapter contains the following topics:

- SR-PCE [Integration](#page-0-0) Workflow, on page 1
- [Configure](#page-0-1) SR-PCE, on page 1
- Add Cisco SR-PCE [Providers,](#page-3-0) on page 4

# <span id="page-0-0"></span>**SR-PCE Integration Workflow**

This section explains the steps in integrating Cisco SR-PCE with Crosswork Network Controller.

The compatible versions of SR-PCE are Cisco IOS XR 7.9.1 and 7.9.2.

#### **1. Install the compatible version of Cisco SR-PCE**

Select the type of SR-PCE (for VMware ESXi or AWS) and follow the relevant install instructions in the Cisco IOS XRv 9000 Router [Installation](https://www.cisco.com/c/en/us/td/docs/routers/virtual-routers/configuration/guide/b-xrv9k-cg.html) Guide..

#### **2. Configure SR-PCE**

Follow the instructions in [Configure](#page-0-1) SR-PCE, on page 1.

#### **3. Add SR-PCE provider and verify connectivity**

Follow the instructions in Add Cisco SR-PCE [Providers,](#page-3-0) on page 4.

## <span id="page-0-1"></span>**Configure SR-PCE**

This section explains how to configure SR-PCE after you have installed it.

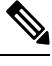

**Note** The Cisco IOS XRv 9000 is the recommended platform to act as the SR-PCE.

 $\mathbf I$ 

#### **Table 1: Configure SR-PCE**

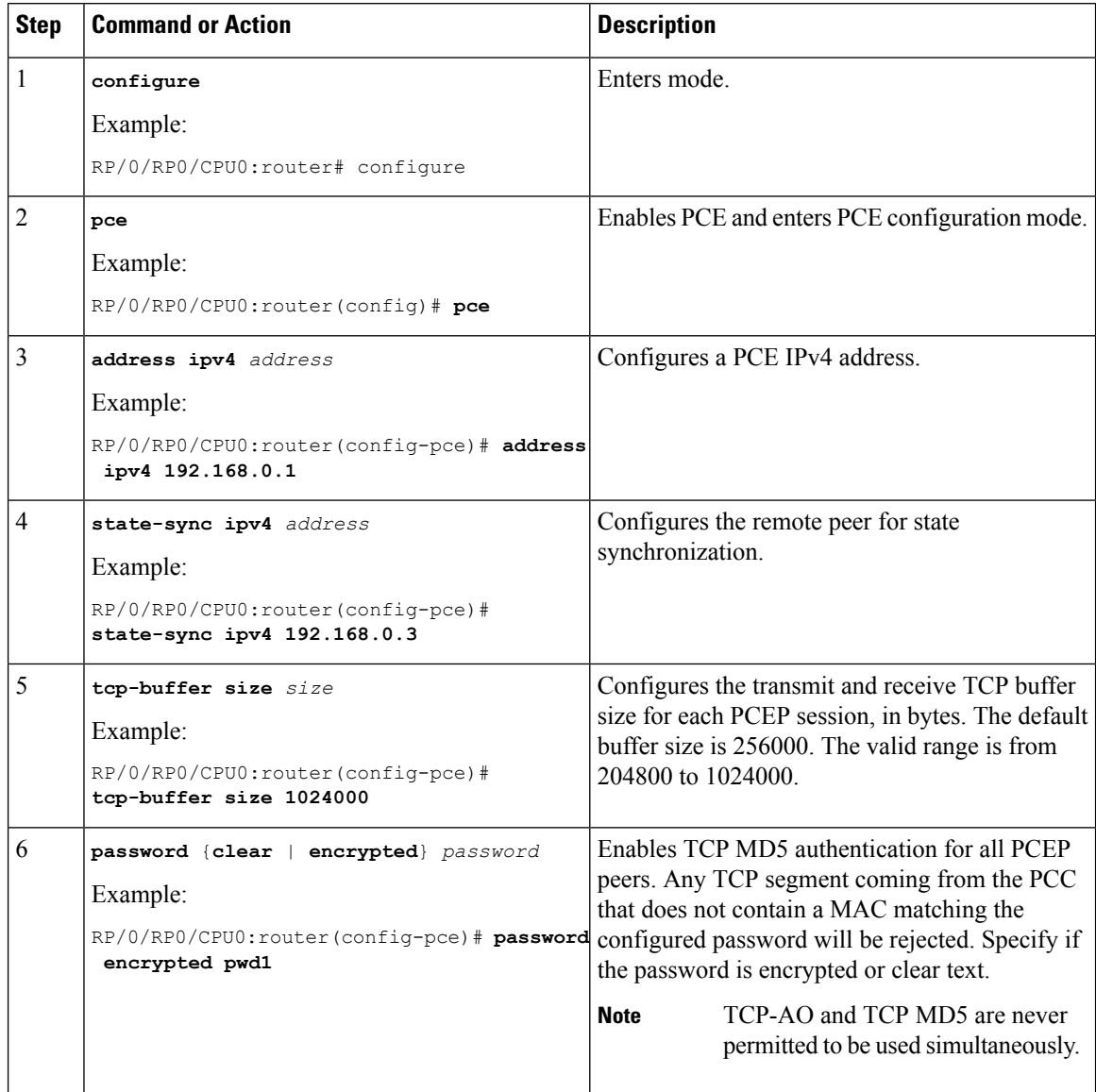

ı

 $\mathbf{l}$ 

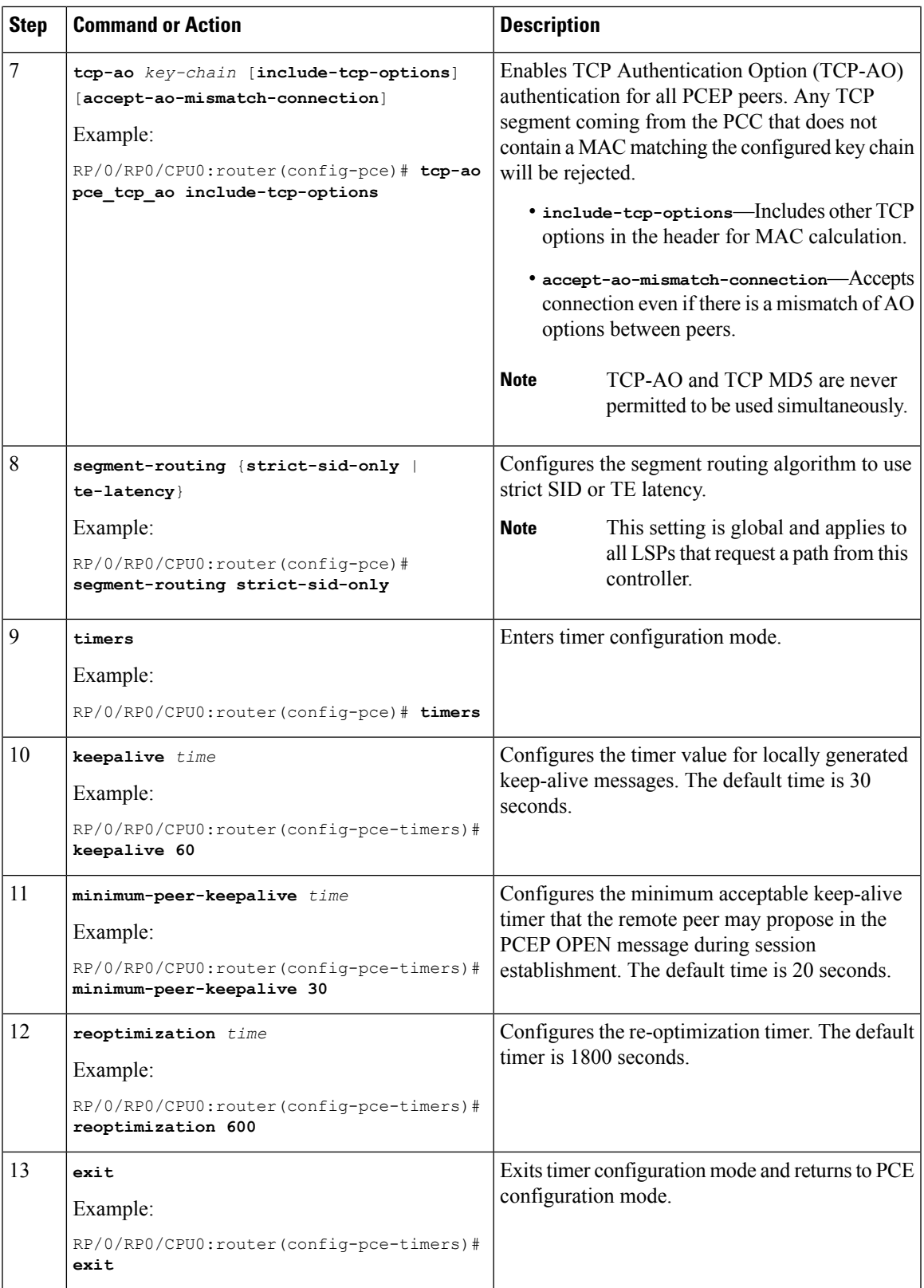

#### **What to do next:**

Return to the installation workflow:

- VMware: Install Cisco [Crosswork](b_cisco_crosswork_5_0_install_guide_chapter3.pdf#nameddest=unique_15) Network Controller on VMware vCenter
- AWS EC2: Install Cisco [Crosswork](b_cisco_crosswork_5_0_install_guide_chapter3.pdf#nameddest=unique_16) Network Controller on AWS EC2

### **Sample SR-PCE config**

This is a sample SR-PCE configuration:

```
pce
address ipv4 1.1.1.98
api
 user cisco {This is the username and password that the
credential profile used for the PCE will need to have for HTTP}
  password encrypted 032752180500701E1D48
!
```
### <span id="page-3-0"></span>**Add Cisco SR-PCE Providers**

Cisco Segment Routing Path Computation Elements (Cisco SR-PCE) providers supply device discovery, management, configuration-maintenance and route-calculation services to the Cisco Crosswork applications. At least one SR-PCE provider is required in order to learn and discover SR policies, Layer 3 links, and devices. You have the option to configure a second SR-PCE as a backup. Both SR-PCE devices must be connected to the same network as Crosswork Network Controller does not support managing more than one domain.

 $\mathscr{D}$ 

To enable Cisco Crosswork application access to an SR-PCE as an SDN controller on the management domain, SR-PCE needs to be added as a provider. **Note**

Follow the steps below to add (through the UI) one or more instances of Cisco SR-PCE as providers.

#### **Before you begin**

You will need to:

- Configure a device to act as the SR-PCE. See SR configuration documentation for your specific device platform to enable SR (for IS-IS or OSPF protocols) and configure an SR-PCE (for example: *[Segment](https://www.cisco.com/c/en/us/td/docs/iosxr/ncs5xx/segment-routing/65x/b-segment-routing-cg-65x-ncs540/b-segment-routing-cg-65x-ncs540_chapter_0110.html#id_45972) Routing [Configuration](https://www.cisco.com/c/en/us/td/docs/iosxr/ncs5xx/segment-routing/65x/b-segment-routing-cg-65x-ncs540/b-segment-routing-cg-65x-ncs540_chapter_0110.html#id_45972) Guide for Cisco NCS 540 Series Routers*).
- Create a credential profile for the Cisco SR-PCE provider. This should be a basic HTTP text-authentication credential (currently, MD5 authentication is not supported). If the Cisco SR-PCE server you are adding does not require authentication, you must still supply a credential profile for the provider, but it can be any profile that does not use the HTTP protocol.
- Know the name you want to assign to the Cisco SR-PCE provider. This is usually the DNS hostname of the Cisco SR-PCE server.
- Know the Cisco SR-PCE server IP address.
- Know the interface you want to use to communicate between Cisco SR-PCE and the Cisco Crosswork application server.
- Determine whether you want to auto-onboard the devices that Cisco SR-PCE discovers and, if so, whether you want the new devices to have their management status set to **off**, **managed** or **unmanaged** when added.
- If you plan to auto-onboard devices that the Cisco SR-PCE provider discovers, and set them to a managed state when they are added to the database:
	- Assign an existing credential profile for communication with the new managed devices.
	- The credential profile must be configured with an SNMP protocol.
- For high availability, ensure that you set up two separate Cisco SR-PCE providers with unique names and IP addresses, but with matching configurations.

**Step 1** From the main menu, choose **Administration** > **Manage Provider Access**.

- **Step 2** Click  $\boxed{+}$ .
- **Step 3** Enter the following values for the SR-PCE provider fields:
	- a) Required fields:
		- **Provider Name**: Name of the SR-PCE provider.
		- **Credential Profile**: Select the previously created Cisco SR-PCE credential profile.
		- **Family**: Select **SR\_PCE**. All other options should be ignored.
		- **Protocol**: Select **HTTP**.
		- **IP Address/ Subnet Mask**: Enter the IP address (IPv4 or IPv6) and subnet mask of the server.
		- **Port**: Enter **8080** for the port number.
		- **Provider Properties**: Enter one of the following key/value pairs in the first set of fields:

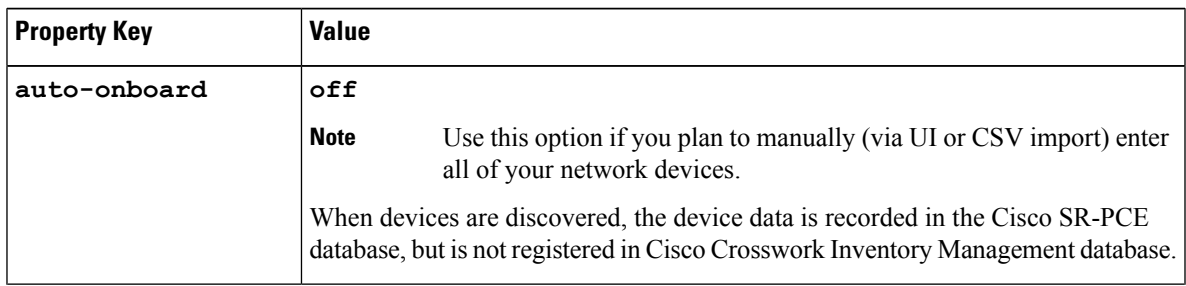

I

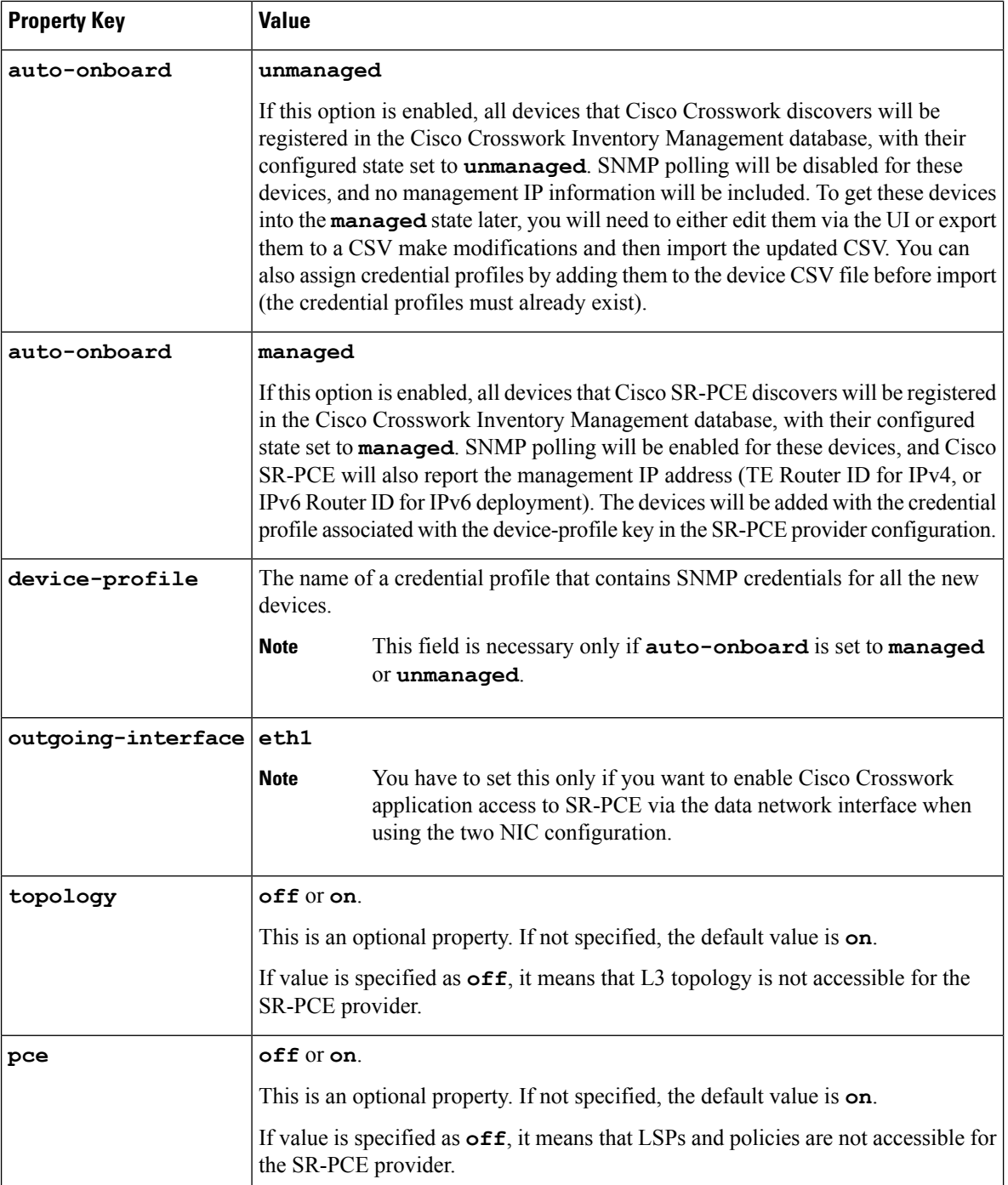

٠

#### **Figure 1: Provider Property Key and Value Example**

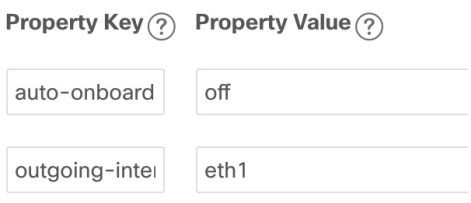

- **Note**
- If **managed** or **unmanaged** options are set and you want to delete a device later, you must do one of the following:.
	- Reconfigure and remove the devices from the network before deleting the device from Cisco Crosswork. This avoids Cisco Crosswork from rediscovering and adding the device back.
	- Set auto-onboard to **off**, and then delete the device from Cisco Crosswork. However, doing so will not allow Cisco Crosswork to detect or auto-onboard any new devices in the network.
- b) Optional values:
	- **Timeout**: The amount of time (in seconds) to wait before timing out the connection to the SR-PCE server. The default is 30 seconds.
- **Step 4** When you have completed entries in all of the required fields, click **Save** to add the SR-PCE provider.
- **Step 5** Confirm that the SR-PCE provider shows a green Reachability status without any errors. You can also view the Events window (**Administration** > **Events**) to see if the provider has been configured correctly.
- **Step 6** Repeat this process for each SR-PCE provider.

It is not recommended to modify auto-onboard options once set. If you need to modify them, do the following: **Note**

- **1.** Delete the provider and wait until deletion confirmation is displayed in the Events window.
	- **2.** Re-add the provider with the updated auto-onboard option.
	- **3.** Confirm the provider has been added with the correct auto-onboard option in the Events window.

#### **What to do next**

- If you entered the **auto-onboard**/**off** pair, navigate to **Device Management** > **Network Devices** to add a devices.
- If you opted to automatically onboard devices, navigate to **Device Management** > **Network Devices** to view the device list. To add more node information such as geographical location details, export the device list (.csv), update it, and import it back. If geographical location data is missing, you will only be able to see device topology using the logical map.

#### **Return to the installation workflow:**

• VMware: Install Cisco [Crosswork](b_cisco_crosswork_5_0_install_guide_chapter3.pdf#nameddest=unique_15) Network Controller on VMware vCenter

 $\mathbf I$ 

• AWS EC2: Install Cisco [Crosswork](b_cisco_crosswork_5_0_install_guide_chapter3.pdf#nameddest=unique_16) Network Controller on AWS EC2

٠